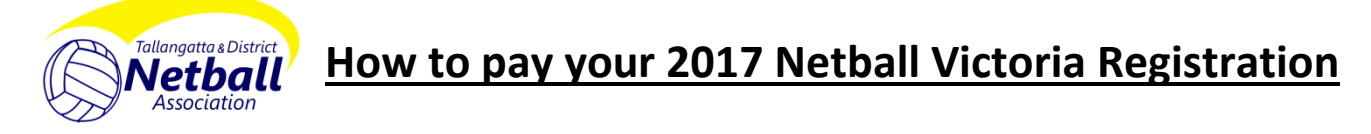

These instructions are only to be used by persons who will be participating in the **Tallangatta & District Netball Association** for season 2017.

### **[Click on this link to access our online registration form](http://tallangattadna.vic.netball.com.au/common/pages/noauth/olregstart.aspx?type=1&entityid=39583&fl=1&id=29566)**

## **Log into or create your MyNetball account**

Please Note: If you were a member of the TDNA in 2016 you most likely already have an account, you just might not know it. This part of the registration process may be the most difficult as it relies upon you having a current email address in the database. Please be patient and follow the instructions carefully. If you still have difficulties please email [tdna@live.com.au](mailto:tdna@live.com.au) for assistance.

1. If you know your participant ID (your Netball Victoria number) and your password, log in using these details now at the "Return User" box and skip ahead to the "Complete your Registration" instructions below.

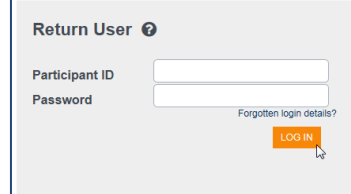

- 2. If you don't know your participant ID,
	- b. Search for your details using the 'First Time Participant' search function.

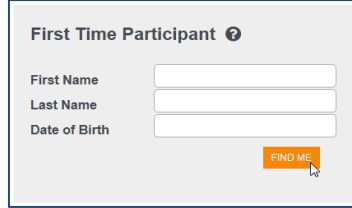

- c. Review the list of registrations and find which one/(s) relate to you, if there are more than one that you are certain are you, please look at the most recent registration.
- d. Depending on the current status of your MyNetball account you will have different buttons on the right, click on FORGOTTEN PWD or EMAIL LOGIN and then enter your email address or Login ID.
	- 1. Enter the email address that you registered with last year,

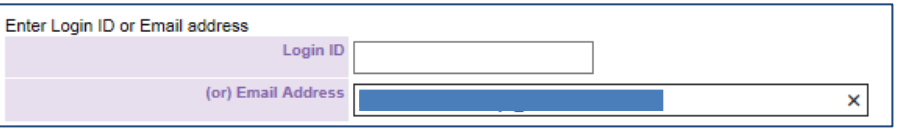

- 2. If you have changed your email address and no longer have access to that account please email [tdna@live.com.au](mailto:tdna@live.com.au) with your full name, date of birth and correct email address and ask that your email address be updated.
- 3. If the system has no email address on file for you, you will see the button **CONTACT ORG** please email [tdna@live.com.au](mailto:tdna@live.com.au) with your full name, date of birth and correct email address and ask that your email address be entered.
- e. Check your email account for an email from MyNetball, follow the links and instructions on this to reset your password.
- f. Once you know your participant ID and password you can now log into your account using the "Return User" box and start your registration. Return User <sup>O</sup>

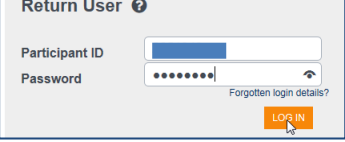

3. If you have never been registered with Netball Victoria, create a new record for yourself using the **CREATE NEW REGO** button. This should only be used if you have never been registered with Netball Victoria before.

# **Complete your Registration**

1. Read the message at the top of the form,

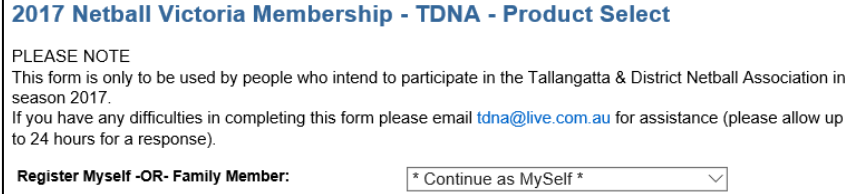

2. Select the Registration type that applies to you:<br>
Type/Product Select

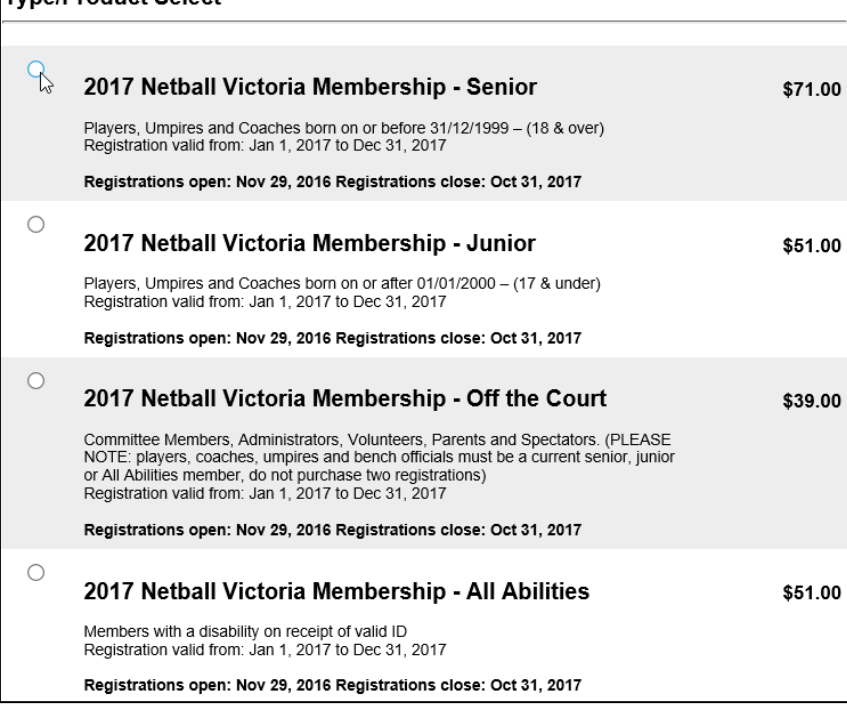

3. Move to the next page

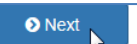

4. Complete all of your personal details, noting those fields that are marked as 'mandatory'

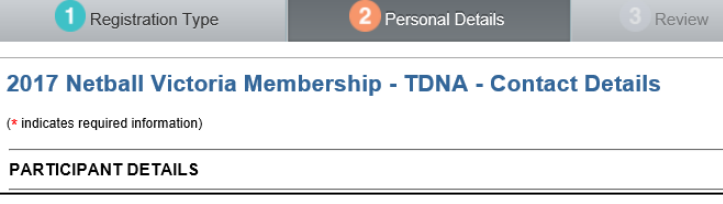

5. Move to the next page

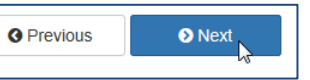

6. Review your details and click 'edit' if you need to change anything.

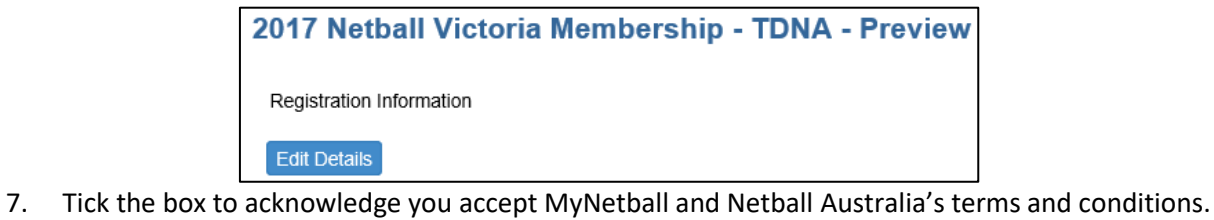

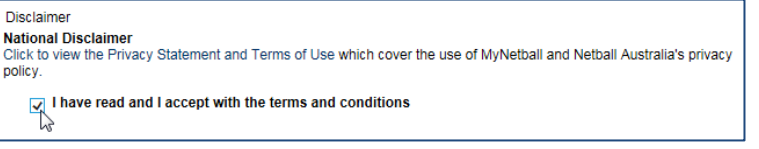

8. Move to the next page

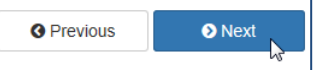

#### 9. Make your payment

a. You will be charged a processing fee by Netball Australia's Payment Gateway provider (Pin Payments); this is outside of the TDNAs control.

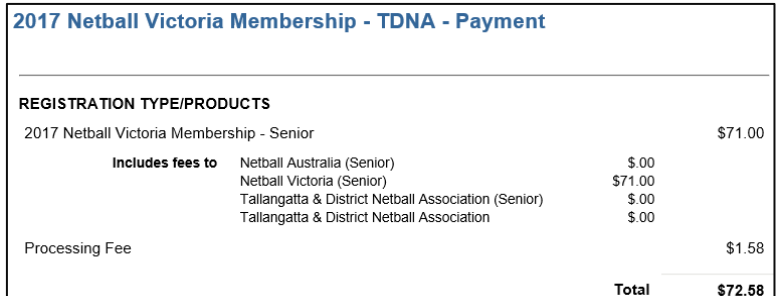

#### 10. Enter your credit card details

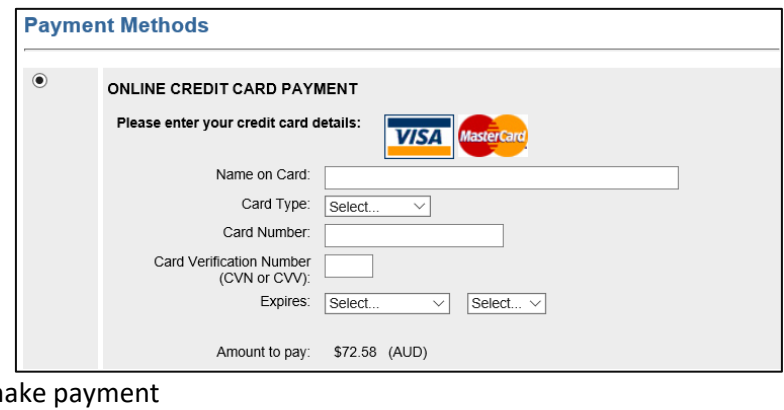

11. Submit and m

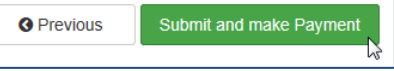

- 12. You will receive a receipt for your payment by email, make sure you keep this receipt just in case there are any issues and you are asked to provide evidence of your payment.
- 13. Your registration for Netball Victoria and the Tallangatta & District Netball Association is now complete, your club may have other registrations or payments they require, please follow the instructions for these as issued by your club.

### **14. Want to keep up to date throughout season 2017?**

- a. Like us on facebook <https://www.facebook.com/TallangattaDistrictNetballAssoc/>
- b. Check out our website [http://tallangattadna.vic.netball.com.au](http://tallangattadna.vic.netball.com.au/)
- c. And download the MyNetball App:<http://netball.com.au/mynetball-app/> for access to results and ladders wherever you are.